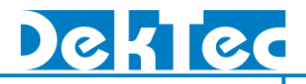

# Atsc3Xpress ATSC 3.0 Signal Generator

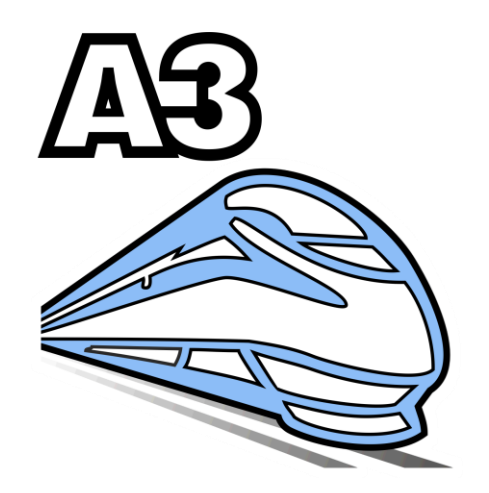

## • DTC-386 Atsc3Xpress

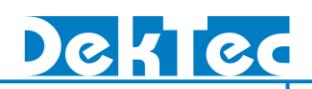

### **Table of Contents**

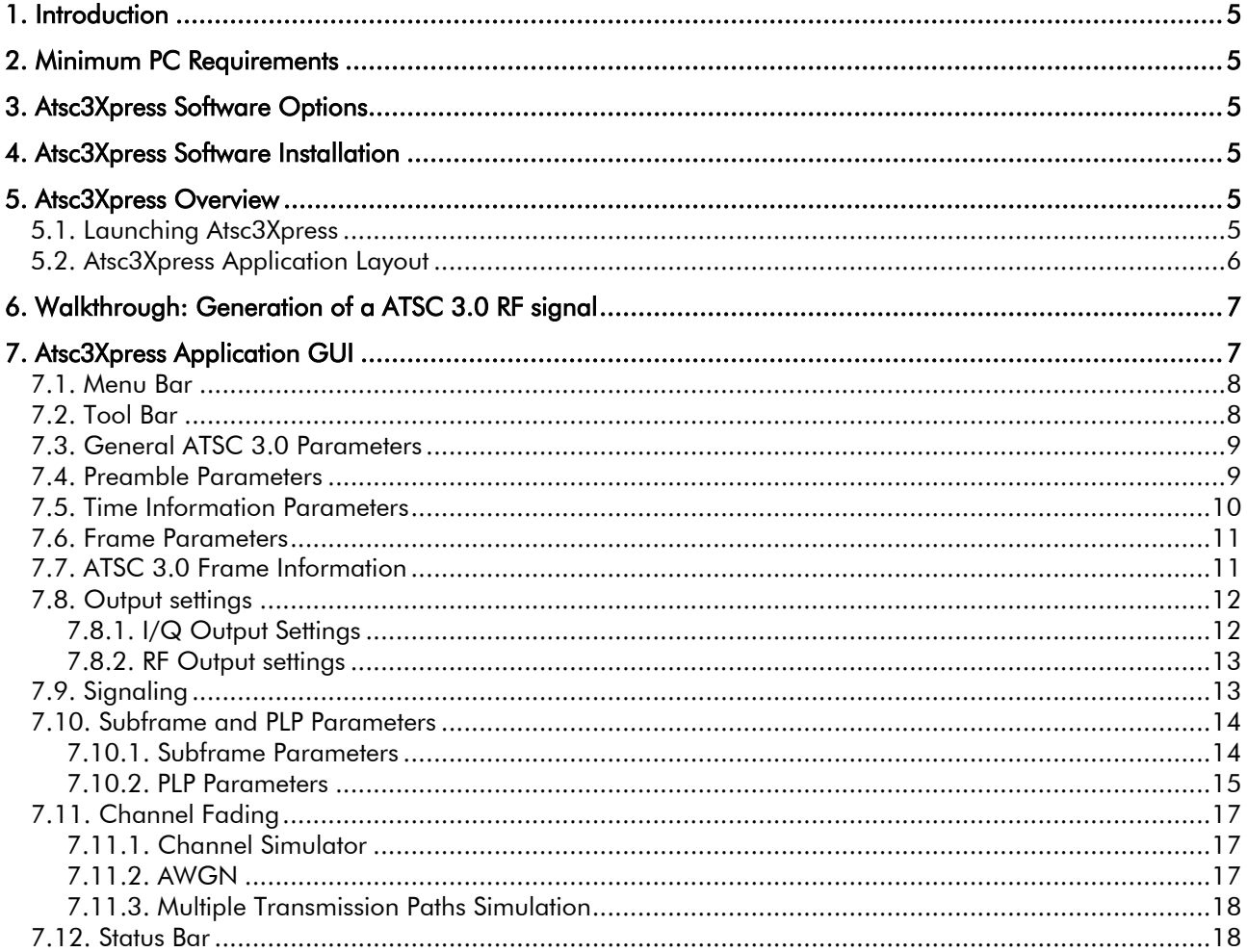

## **DTC-386 Atsc3Xpress**

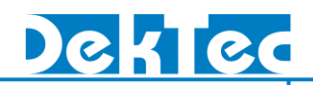

#### **Revision History**

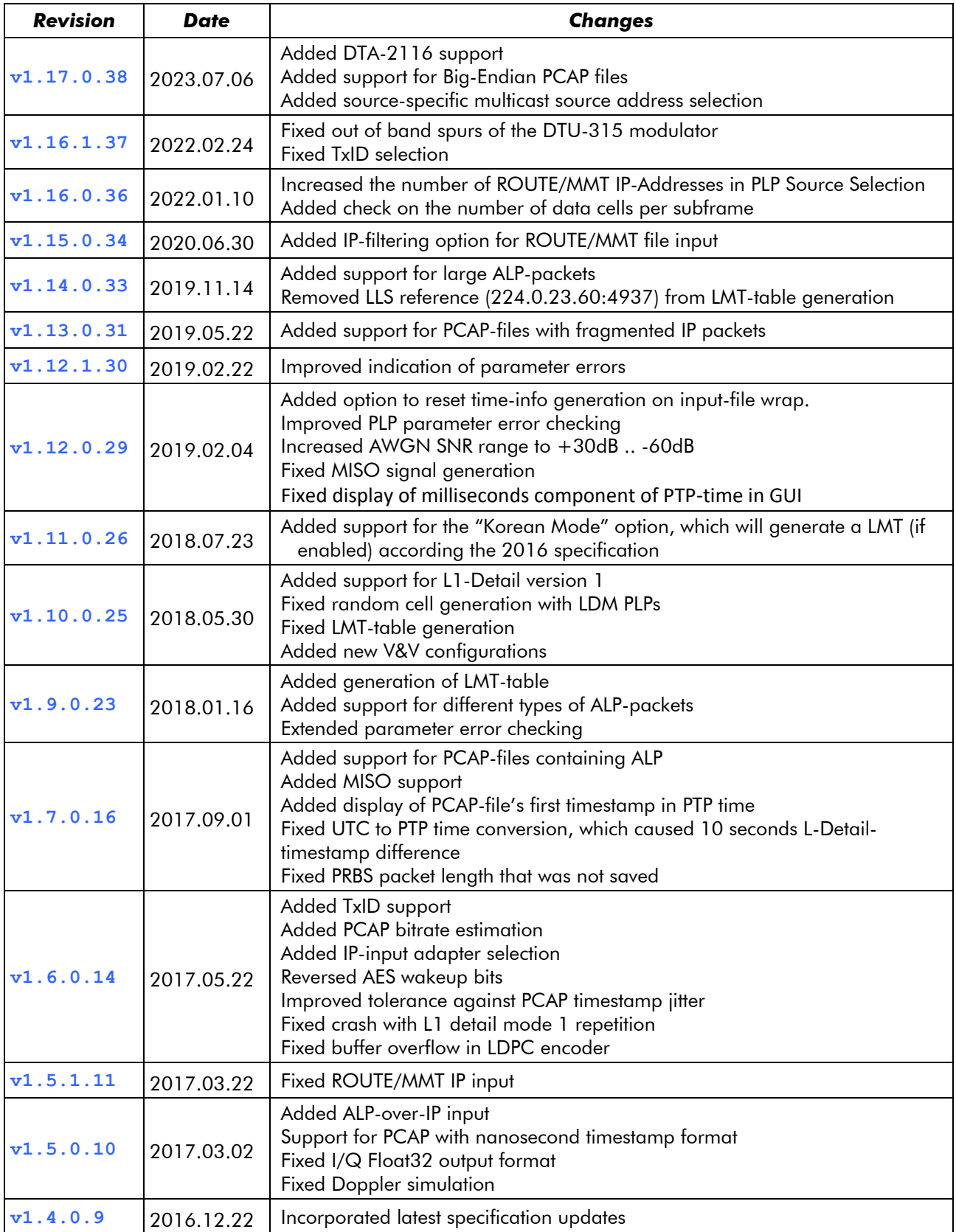

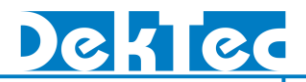

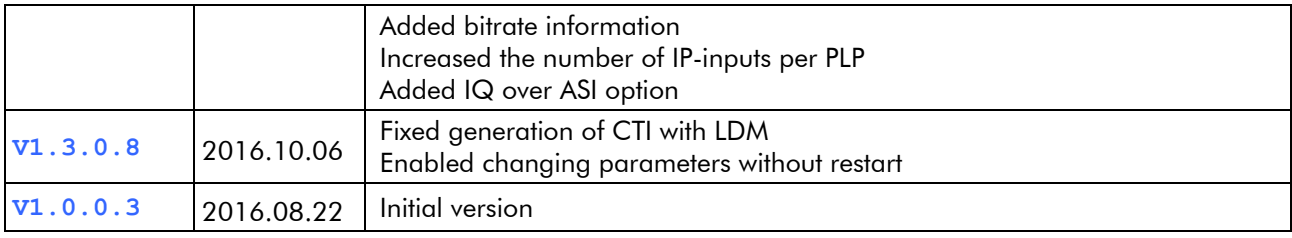

### <span id="page-4-0"></span>**1. Introduction**

The DTC-386 *Atsc3Xpress* software package is designed to create ATSC 3.0 test signals in the form of I/Q sample files or ATSC 3.0 RF output signals. *Atsc3Xpress* can be installed by the user on any qualifying PC, as specified in section [2.](#page-4-1)

*Atsc3Xpress* allows you to set the ATSC 3.0 parameters, specify the preamble parameters, subframe parameters, PLP parameters and select the PLP sources, add noise, add multiple channel simulation paths and generate the ATSC 3.0 test signals.

The I/Q sample file can be processed by your application or it can be played out through the *StreamXpress*.

<span id="page-4-1"></span>Note: The *Atsc3Xpress* functions depend on the installed options, as specified in section [3.](#page-4-2)

### **2. Minimum PC Requirements**

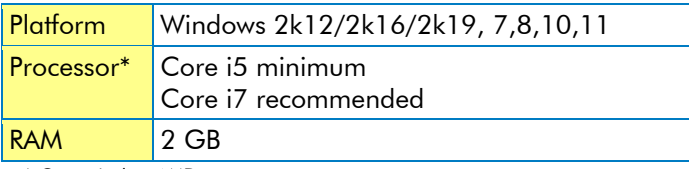

<span id="page-4-2"></span>\* Or equivalent AMD processor

## **3. Atsc3Xpress Software Options**

The *Atsc3Xpress* software requires a valid license to be installed. Without a valid *DTC-386-ATSC3* license installed, *Atsc3Xpress* will operate in demo mode and is to not enable to generate ATSC 3.0 signals.

The following options are available:

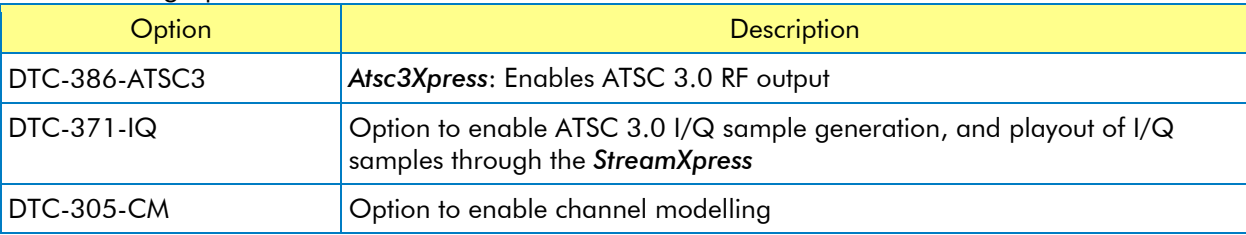

## <span id="page-4-3"></span>**4. Atsc3Xpress Software Installation**

The *Atsc3Xpress* software installation and *Atsc3Xpress* license installation instructions can be found in the 'DTC-386 Atsc3Xpress Installation' document, which is included in the install package.

## <span id="page-4-4"></span>**5. Atsc3Xpress Overview**

#### <span id="page-4-5"></span>**5.1. Launching Atsc3Xpress**

The *Atsc3Xpress* program can be started simply from the Start Menu:

#### Start > All Programs > DekTec > Atsc3Xpress

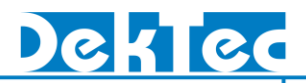

A dialog appears that allows you to specify all parameters, to save and load parameter sets from file, and to start generation of the ATSC 3.0 signal.

<span id="page-5-0"></span>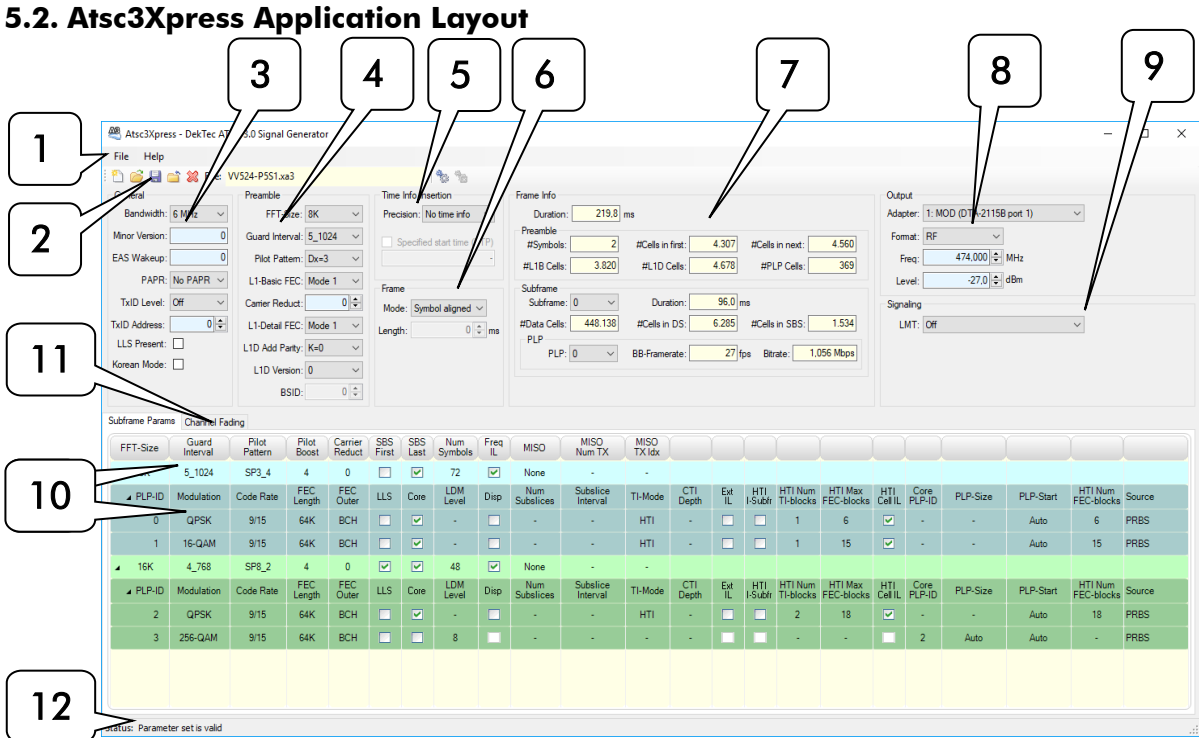

#### 1. Menu Bar

The top area of the *Atsc3Xpress* application contains two menus: File and Help.

#### 2. Tool Bar

This area contains the following commands: New File, Open File, Save File, Close File, Clear, Generate output and Cancel. This area also displays the name of the Atsc3Xpress -settings file.

#### 3. General ATSC 3.0 Parameters

This area allows you to set the general ATSC 3.0 parameters.

#### 4. Preamble Parameters

This area allows you to set the ATSC 3.0 preamble parameters.

#### 5. Time Information Parameters

This area allows you to set the time information insertion parameters.

#### 6. Frame Parameters

This area allows you to set the ATSC 3.0 frame parameters.

#### 7. Frame Information

This area displays information about the ATSC 3.0 frame and subframes.

#### 8. Output Settings

This area allows you to specify the name, location, size and the format for the generated signals.

#### 9. Signaling

This area allows you to specify the LMT-table generation.

#### 10. Subframe and PLP Parameters

This area allows you to specify the subframe and PLP parameters and to select the source for each PLP.

#### 11. Channel Fading

This area allows you to add noise to the output signal and to specify multiple simulated fading paths. For each path you can specify the channel-simulation parameters.

#### 12. Status Bar

<span id="page-6-0"></span>The status bar shows the validity of the ATSC 3.0 parameter set.

## **6. Walkthrough: Generation of a ATSC 3.0 RF signal**

This walkthrough will guide you through the generation of a ATSC 3.0 RF signal.

#### - Start Atsc3Xpress application

*Atsc3Xpress* can be started from the start menu or using the desktop shortcut. After start-up all ATSC 3.0 parameters are set to default values.

- Set general ATSC 3.0 parameters

#### - Set preamble, subframe and PLP Parameters

Modify the subframe and PLP parameters and optionally add more subframes and/or PLPs.

To add more subframes right-click the mouse in the subframe and PLP parameter area and select: Add subframe. Alternatively, the Insert key can be used.

To add more, select the subframe to which the PLP has to be added then right-click the mouse and select: Add PLP. Alternatively, the Insert key can be used.

To remove a complete Subframe or a PLP or, select the subframe or PLP then right-click the mouse and select: Remove subframe or Remove PLP. The shortcut key in this case is Delete.

To navigate through the subframe and PLP parameters, use the arrow keys. After selection you can press the Enter key to modify the parameter. When done, press the Enter key for further navigation.

To modify the PLP's source, double click on the PLP's source parameter and select PRBS test patter, IP-capture file or live-IP streams.

- Set Output Format

Set the Format to *RF,* thereafter you can specify the output adapter, RF frequency and RF level.

- Check Status Bar

The status bar should indicate: *Parameter set is valid*. If otherwise, correct the settings.

#### - Save Atsc3Xpress-Settings

Optionally save the current Atsc3Xpress settings to file by pressing the save button  $\blacksquare$  in the toolbar, or selecting Save File in the menu bar.

- Generate RF signal

The generation of the RF signal can be started by pressing the Generate output button in the toolbar, or selecting Generate output in the menu bar.

The generation can be stopped by pressing the Cancel generation button  $\bullet$  in the toolbar, or selecting Cancel generation in the menu bar.

## <span id="page-6-1"></span>**7. Atsc3Xpress Application GUI**

The following sections describe the parameter groups and areas in the GUI of the *Atsc3Xpress* application.

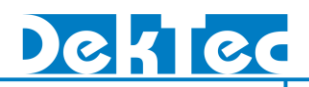

#### <span id="page-7-0"></span>**7.1. Menu Bar**

The menu bar contains two menus:

#### - File Menu

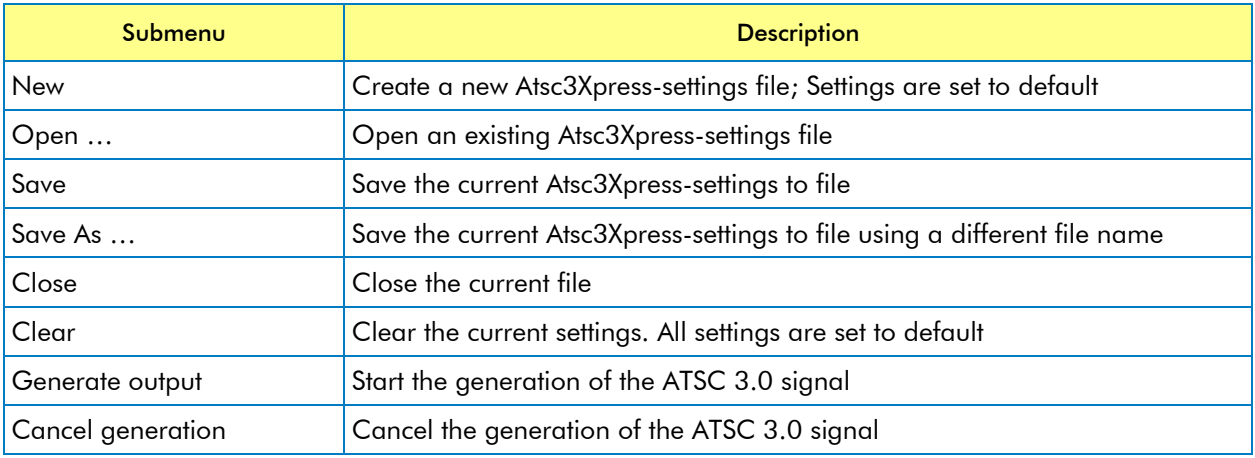

#### - Help Menu

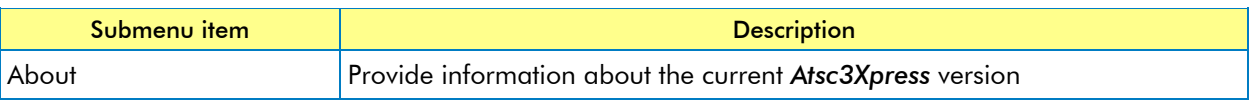

#### <span id="page-7-1"></span>**7.2. Tool Bar**

#### - Toolbar buttons

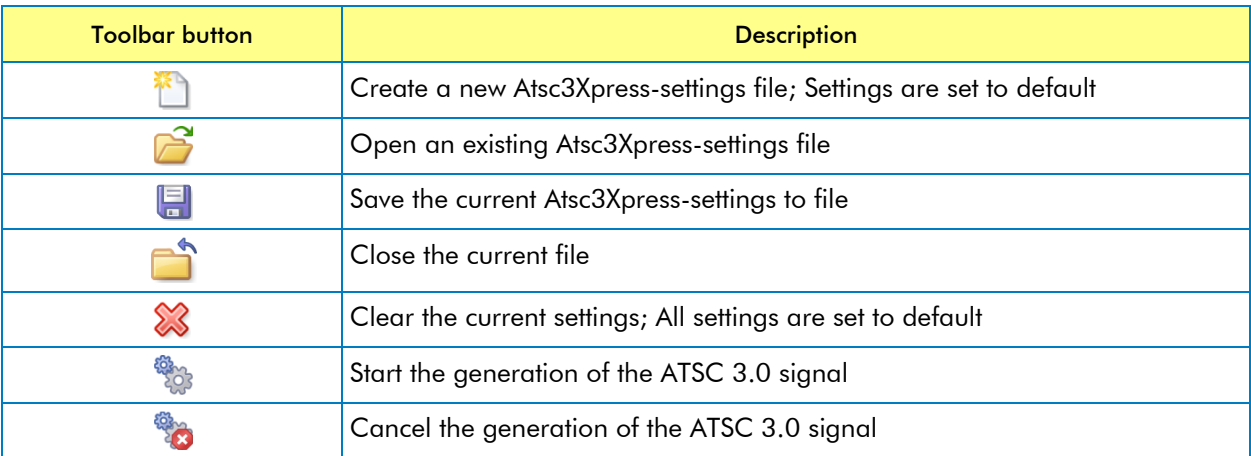

#### - Additional information

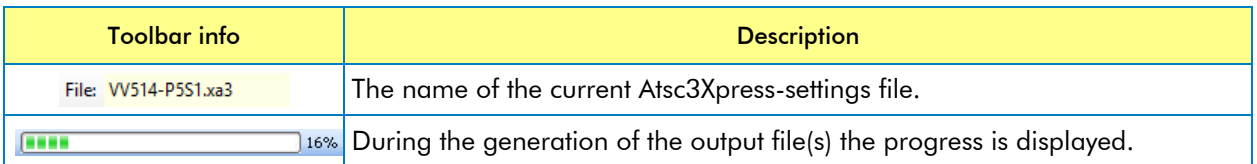

## **DTC-386 Atsc3Xpress**

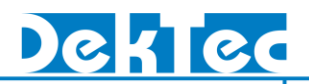

#### <span id="page-8-0"></span>**7.3. General ATSC 3.0 Parameters**

This group of parameters allows you to specify the general ATSC 3.0 parameters.

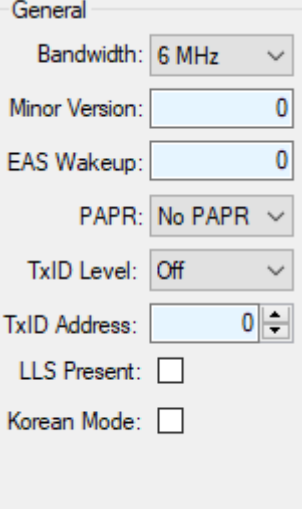

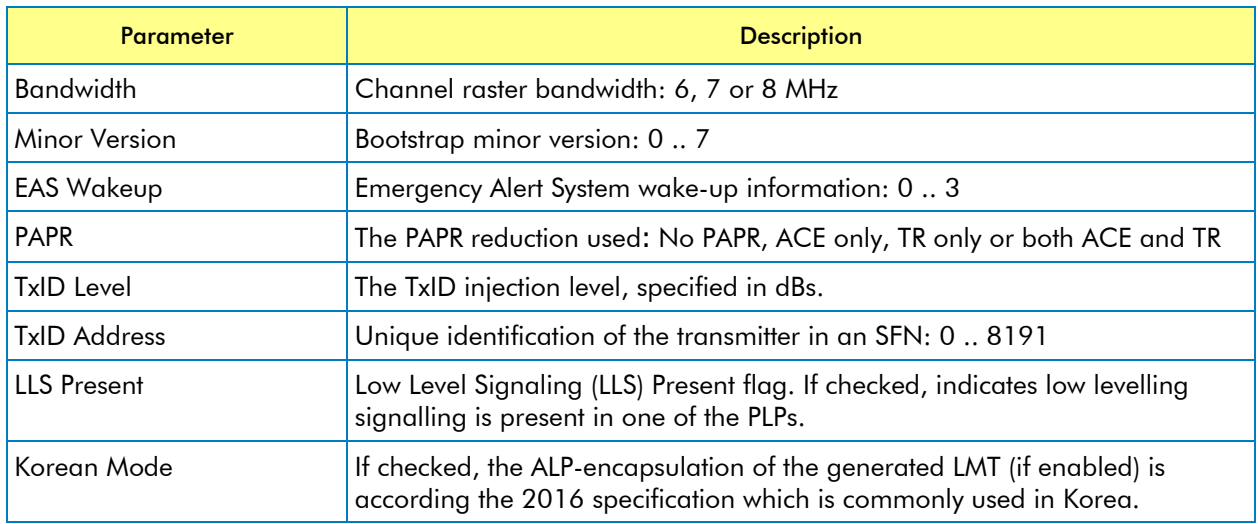

#### <span id="page-8-1"></span>**7.4. Preamble Parameters**

This group of parameters allows you to specify the preamble parameters.

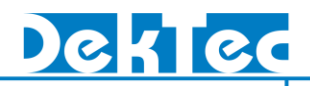

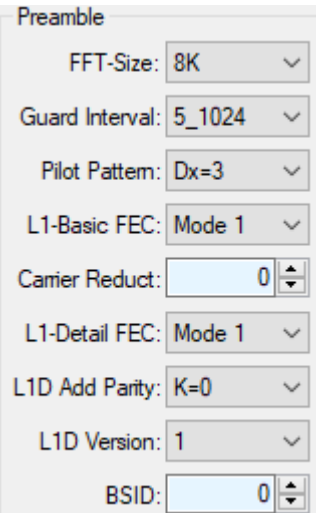

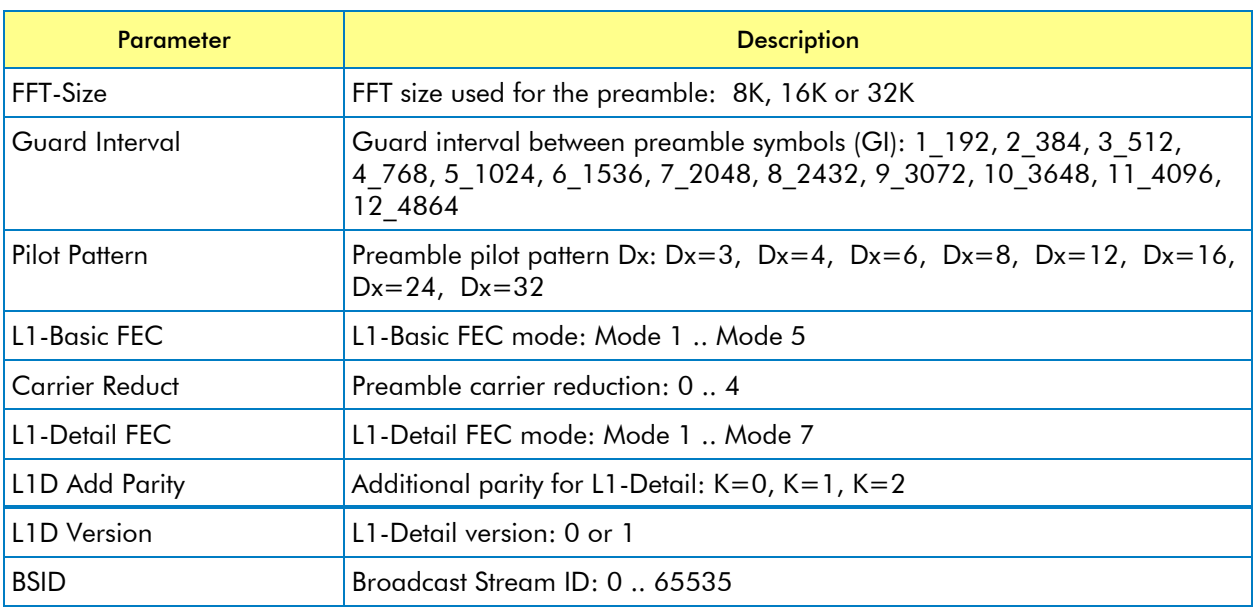

#### <span id="page-9-0"></span>**7.5. Time Information Parameters**

This group of parameters allows you to specify the time information insertion parameters.

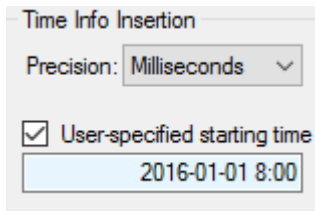

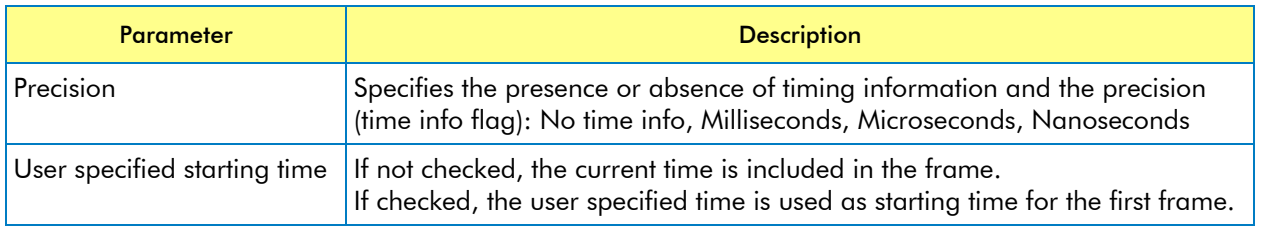

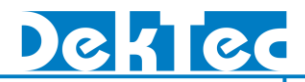

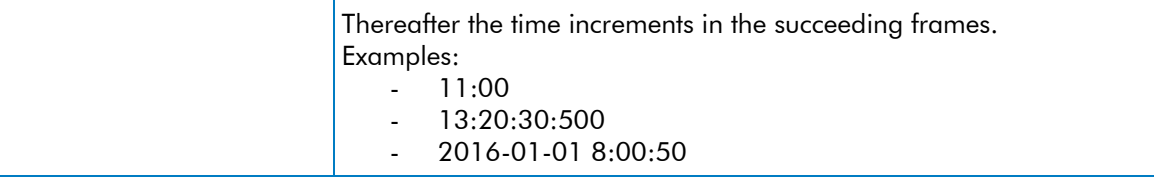

#### <span id="page-10-0"></span>**7.6. Frame Parameters**

This group of parameters allows you to specify the frame parameters.

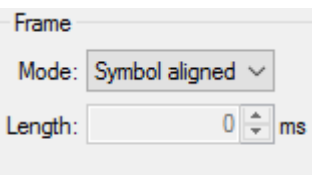

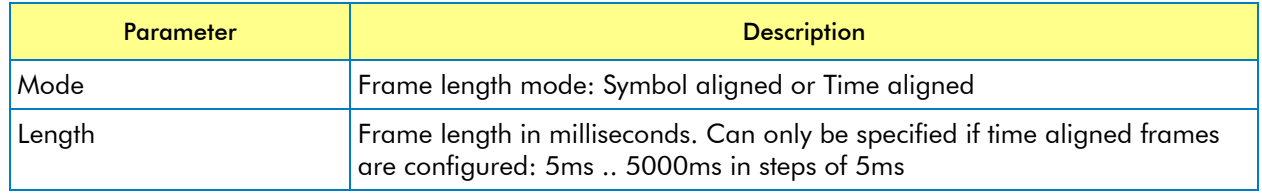

#### <span id="page-10-1"></span>**7.7. ATSC 3.0 Frame Information**

This group shows information on the ATSC 3.0 frame and subframe structure.

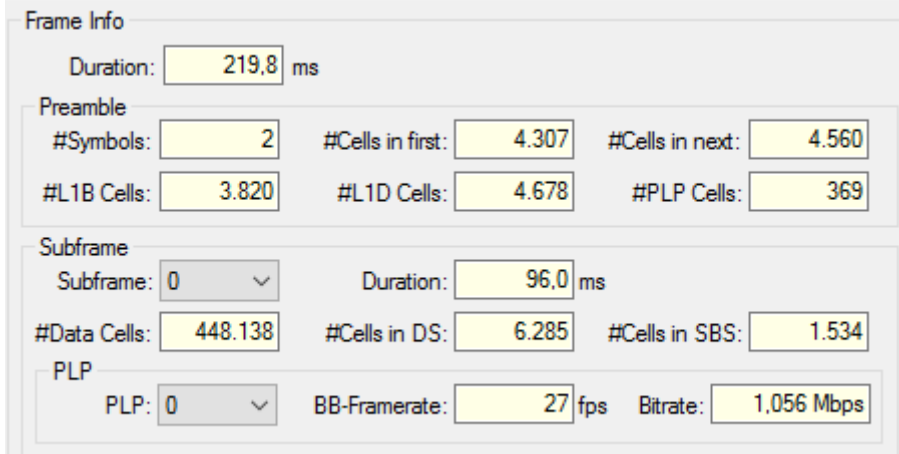

If the ATSC 3.0 parameter set is valid, this area displays the derived frame information.

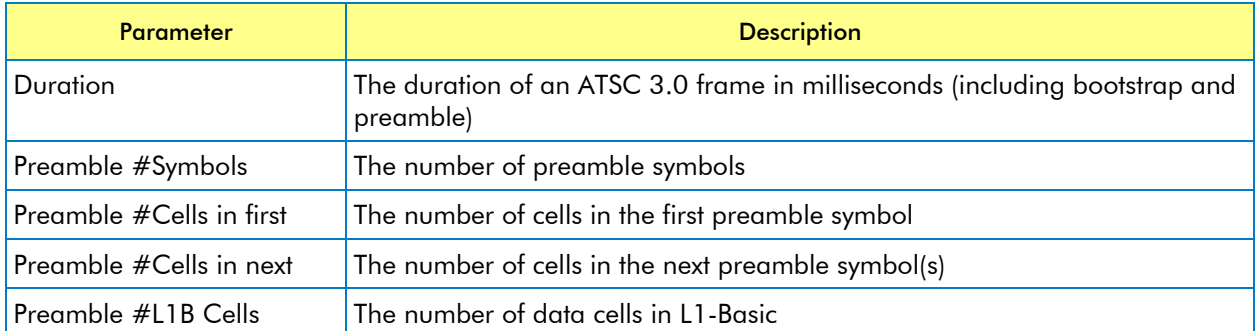

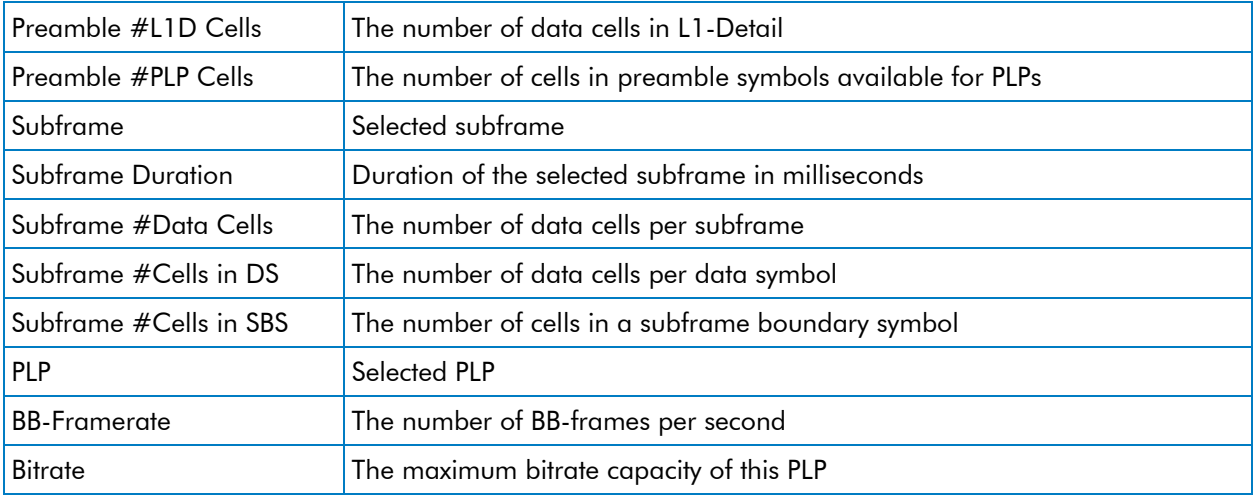

#### <span id="page-11-0"></span>**7.8. Output settings**

This area allows you to specify the output settings. Dependant on the selected output format, other selection fields are shown in this area.

#### - Format

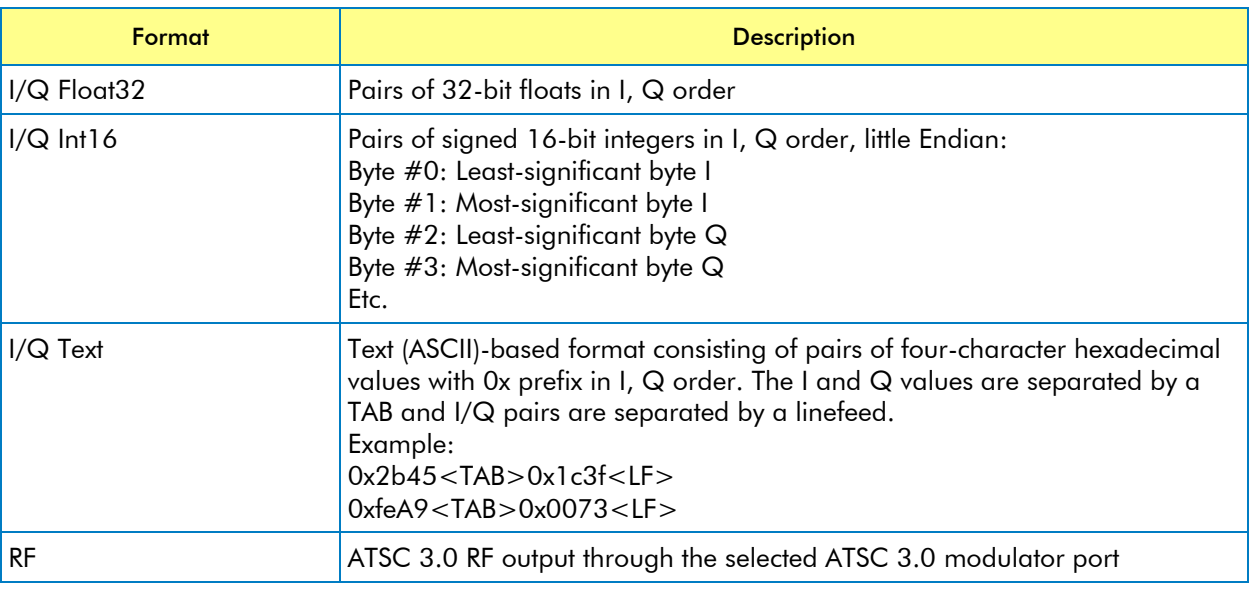

#### <span id="page-11-1"></span>*7.8.1. I/Q Output Settings*

In case the output type I/Q samples is selected (I/Q Float32, I/Q Int16 or I/Q Text), this area allows the selection of the location and the base name of the generated I/Q sample file and test point data files.

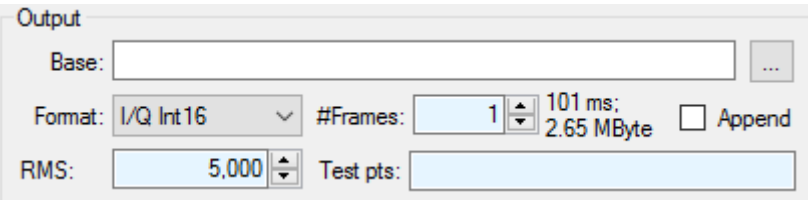

I/Q samples file settings

#### - #Frames

The number of ATSC 3.0 frames to be generated. The resulting file length and size are displayed.

#### - Append files

If not checked, Atsc3Xpress overwrites the previously generated file. If checked, the Atsc3Xpress appends the new generated data to the end of the existing file. It allows you to create IQ-files with dynamically changing ATSC 3.0 paramters.

#### - RMS

The Root Mean Square (RMS) of the complex samples. This value should be set as large as possible to have the largest SNR, but small enough to avoid saturation. When a DekTec card is used for play-out of the I/Q samples, the value 5000 is a good value.

#### - Test pts

Enables the generation of test point data files according to the generation of ATSC 3.0 reference streams document (S32-XXXrx-V&V\_Detailed\_Explanation-201y-mm-dd.docx). Test points must be separated by commas. The following test points are supported: 4, 5, 6, 7, 8, 9, 10, 14, 15, 21, 22, 26, 30, 31, 32, 34, 37, 39, 40, 42, 43, 45, 48 and 50.

#### <span id="page-12-0"></span>*7.8.2. RF Output settings*

In case the output type ATSC 3.0 RF is selected this area allows the selection of the ATSC 3.0 capable modulator card and the RF parameters.

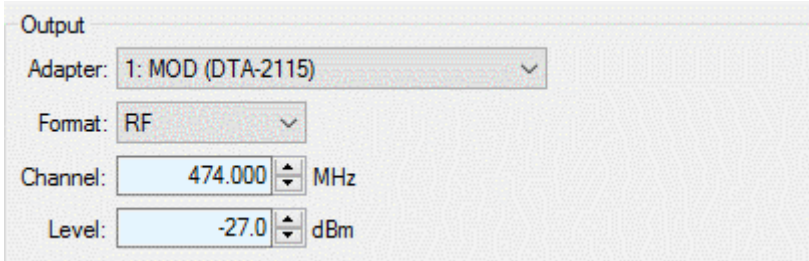

ATSC 3.0 RF output settings

#### - Channel

Carrier frequency for the RF signal.

#### - Level

Level (in dBm) of the output signal.

#### <span id="page-12-1"></span>**7.9. Signaling**

This area allows you to specify the LMT-table generation. If enabled, the LMT-table is included in the PLP(s) where the LLS checkbox is checked.

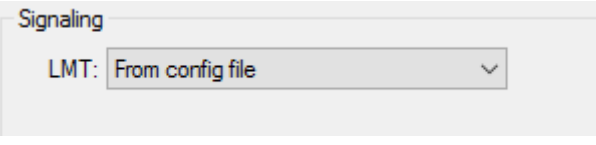

LMT-table generation

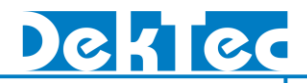

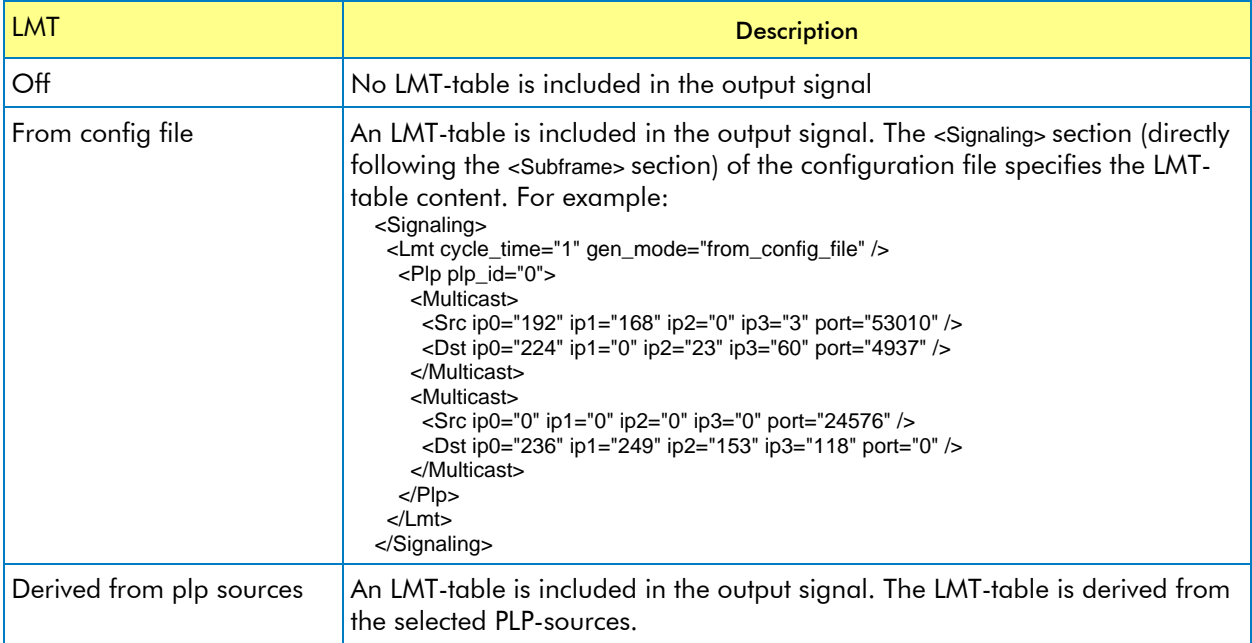

#### <span id="page-13-0"></span>**7.10. Subframe and PLP Parameters**

The Subframes Params tab allows you to specify the subframe parameters and the PLP parameters. The light-coloured rows specify the parameters of the subframes. Each Subframe can contain one or more PLPs. The parameters of the PLPs within a Subframe are specified in the slightly darker coloured rows below the subframe parameters.

#### <span id="page-13-1"></span>*7.10.1. Subframe Parameters*

Each light coloured row specifies the parameters for a Subframe.

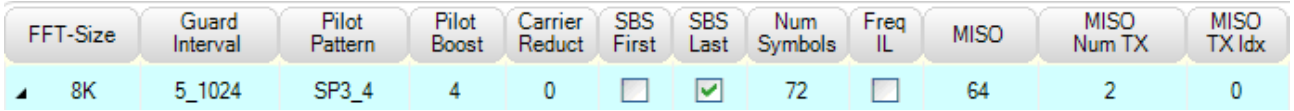

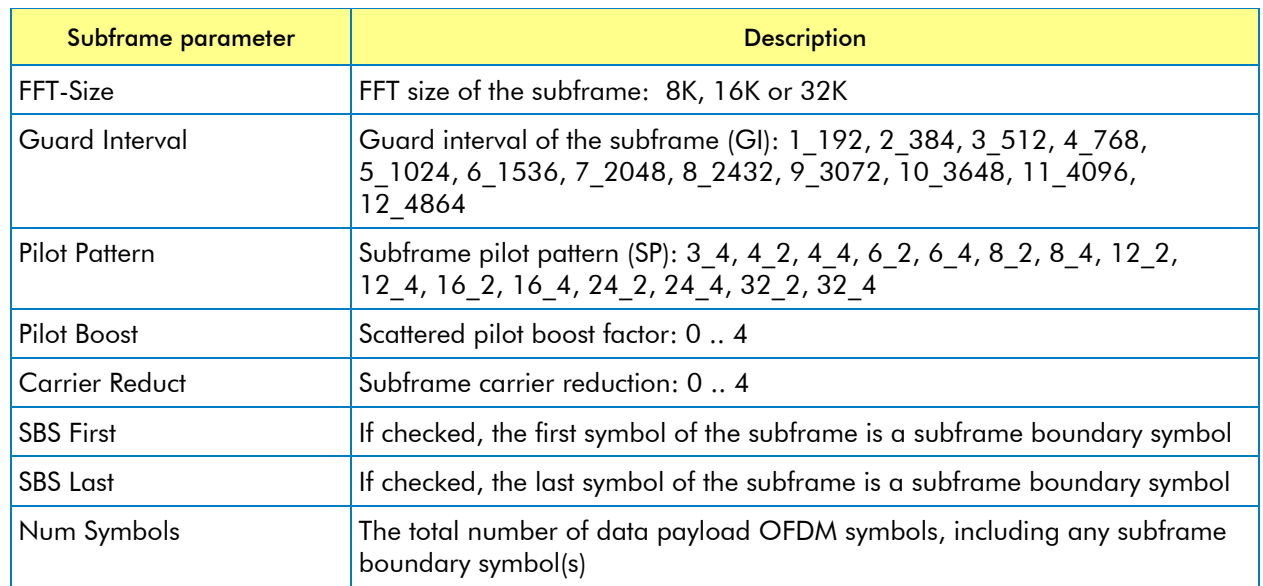

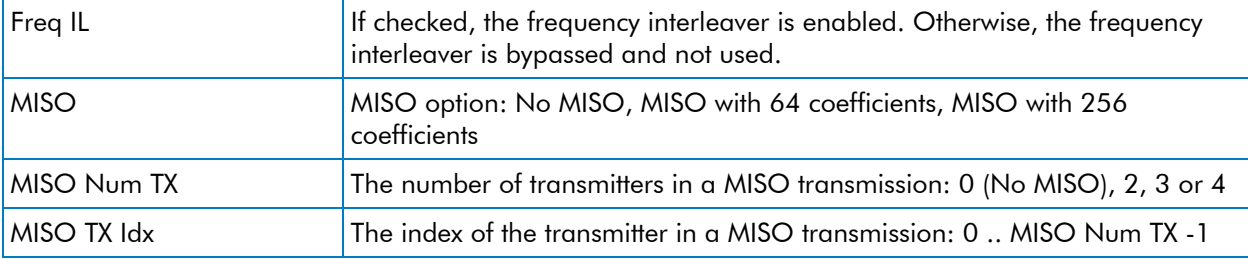

To add more subframes, right-click the mouse in the subframe and PLP parameter area and select: *Insert subframe*. Alternatively, the Insert key can be used.

To remove a subframe, select the subframe then right-click the mouse and select: *Remove subframe*. The shortcut key in this case is Delete.

To navigate through the subframe parameters, use the arrow keys. After selection you can press the Enter key to modify the parameter. When done, press the Enter key for further navigation.

#### <span id="page-14-0"></span>*7.10.2. PLP Parameters*

Each dark coloured row below the Subframe parameters specifies the parameters for a PLP.

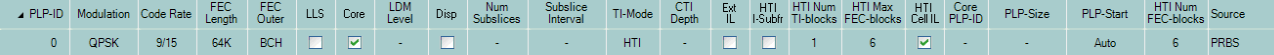

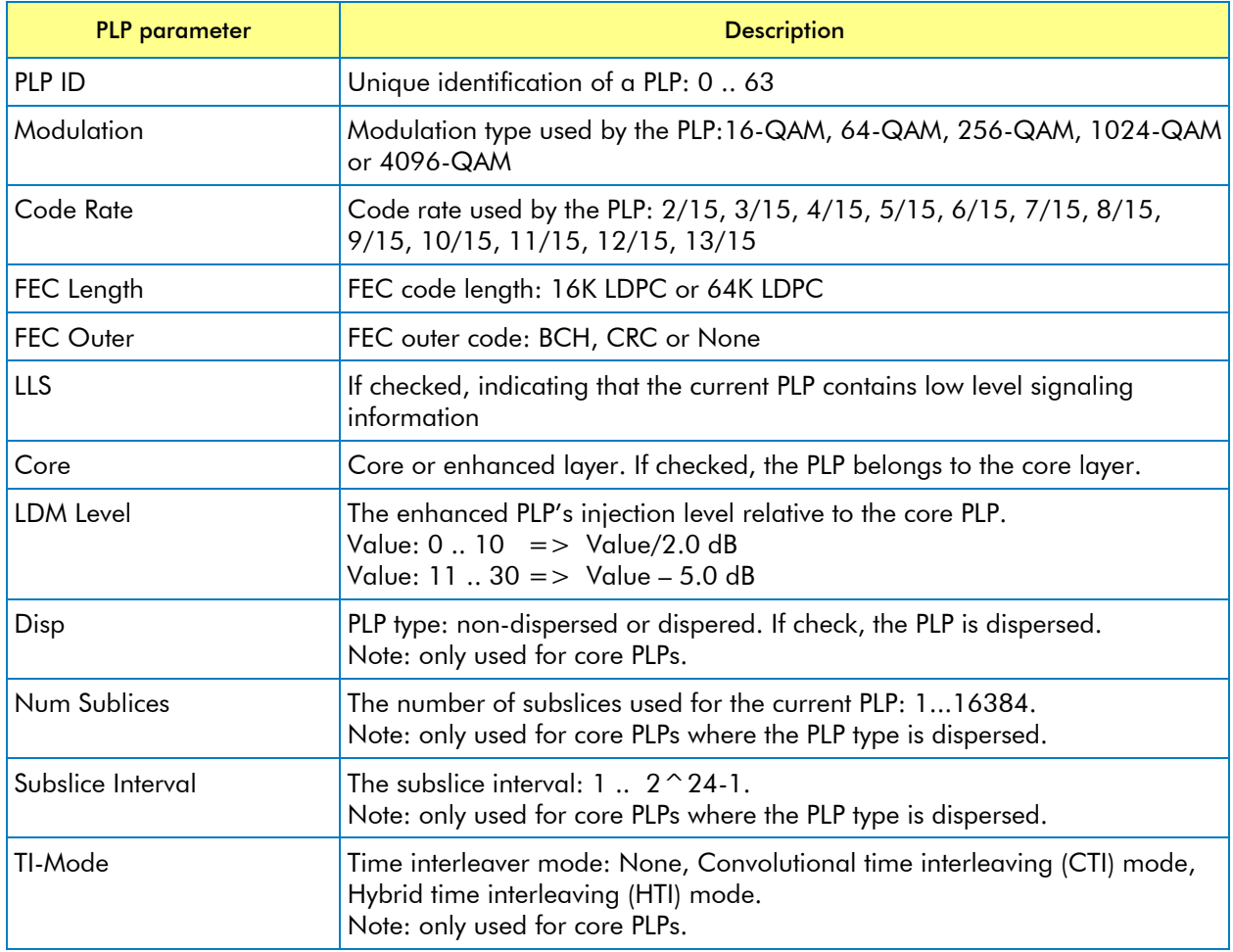

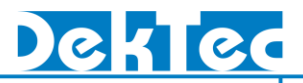

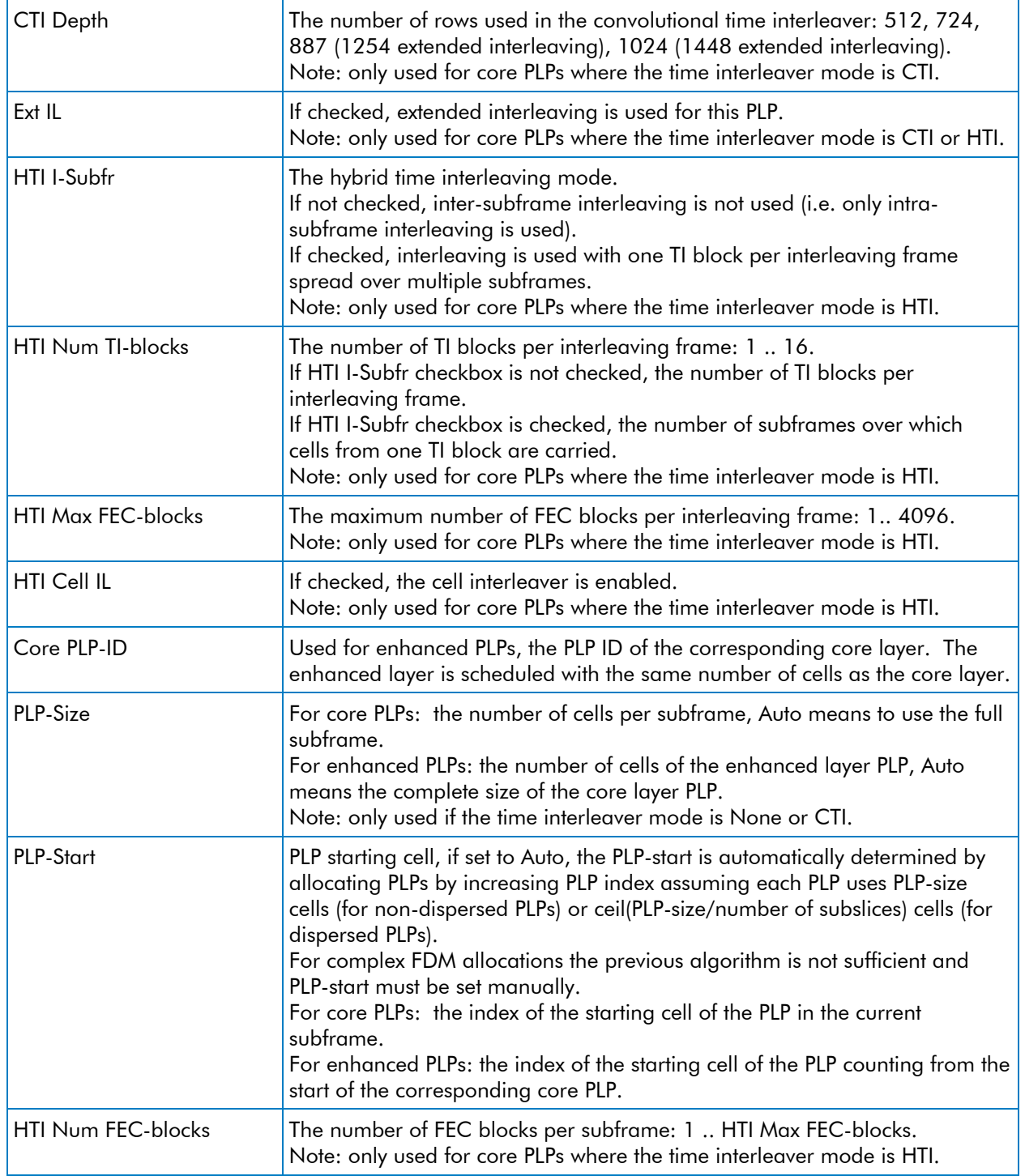

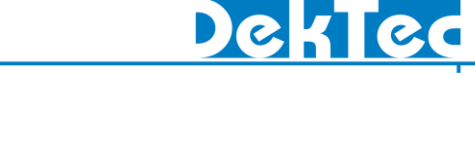

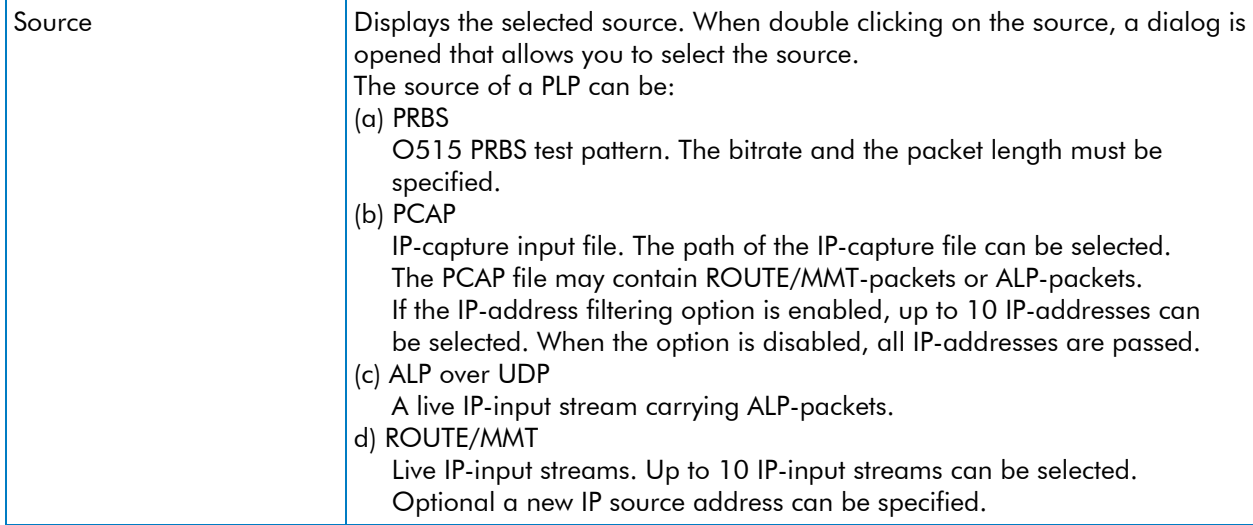

To add more PLPs, right-click the mouse in PLP parameter row below the subframe to which the new PLP will be added and select: *Insert PLP*. Alternatively, the Insert key can be used.

To remove a PLP, select the PLP then right-click the mouse and select: *Remove PLP*. The shortcut key in this case is Delete.

To navigate through the PLP parameters, use the arrow keys. After selection, you can press the Enter key to modify the parameter. When done, press the Enter key for further navigation.

#### <span id="page-16-0"></span>**7.11. Channel Fading**

The channel-fading tab allows you to specify the parameters for the channel simulator:

- White noise
- Reflections (multipath echo's)
- <span id="page-16-1"></span>- Doppler effects because of a moving receiver

#### *7.11.1. Channel Simulator*

The Channel-Simulator group contains the overall enable box.

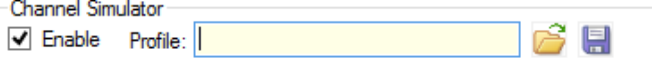

If checked, channel simulation is enabled and noise and fading-path parameters can be specified. If unchecked, no channel simulation is applied.

The File Open button  $\mathbb{C}^3$  enables you to load a previously saved set of channel-simulation settings. The File Save button  $\Box$  allows you to save the current settings.

#### <span id="page-16-2"></span>*7.11.2. AWGN*

The AWGN group enables you to specify parameters for the addition of Gaussian-distributed noise to the I/Q samples. If the Enable box is checked, the Signal-To-Noise ratio relative to the original signal can be specified.

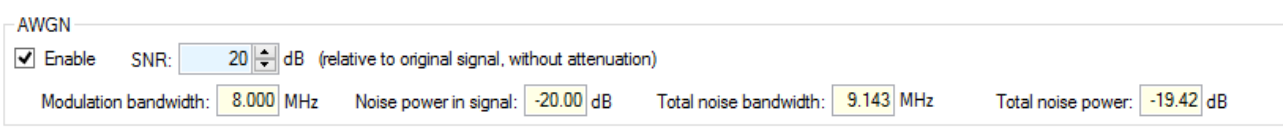

## **DTC-386 Atsc3Xpress**

#### <span id="page-17-0"></span>*7.11.3. Multiple Transmission Paths Simulation*

This group allows you to specify up to 32 transmission paths.

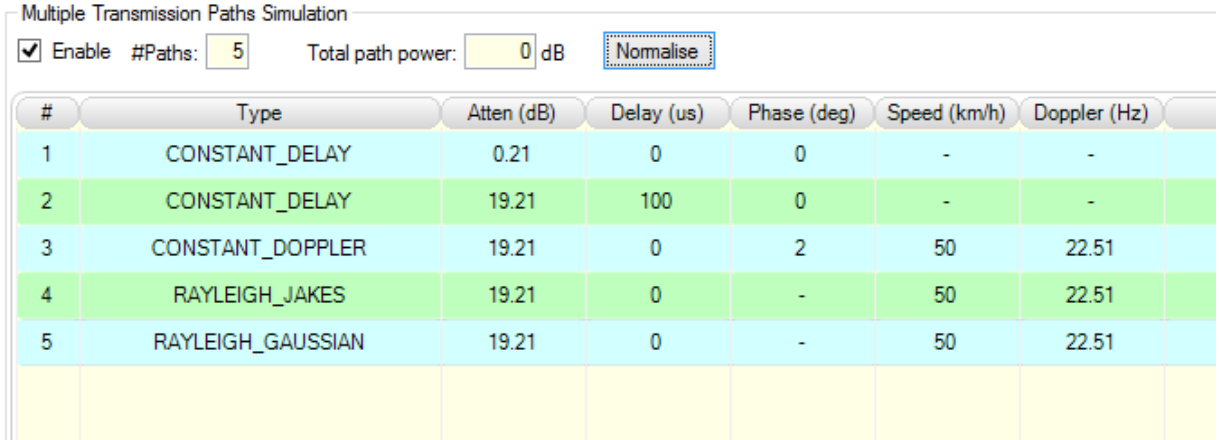

The following parameters can be specified per fading path:

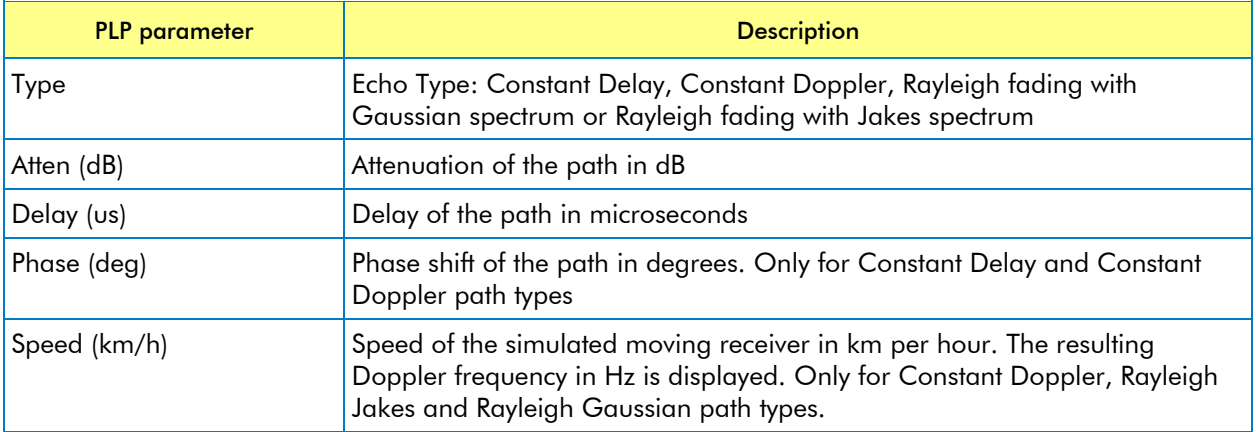

If the Multiple Transmission Paths Simulation is disabled, it acts as a single path without attenuation and without delay. If the Multiple Transmission Paths Simulation is enabled and no paths are defined, it acts as a pure noise generator.

The sum of path power is displayed. The normalize button allows you to normalize the attenuation of the paths such that the total power is 0dB again.

#### <span id="page-17-1"></span>**7.12. Status Bar**

The Status Bar appears in the lower left corner of the *Atsc3Xpress* application. The Status Bar indicates whether the combination of current ATSC 3.0 parameters is valid.